## **Κατασκευή blog στο blogger**  περιορισμός: απαιτεί λογαριασμό ηλεκτρονικού ταχυδρομείου στο Google Mail. *1. Πώς το φτιάχνουμε*

- Εφόσον έχετε λογαριασμό, πηγαίνετε: http://www.blogger.com
- Ακολουθείτε τα τρία προτεινόμενα βήματα, αφού πατήσετε στο βέλος «δημιουργία ιστολογίου»

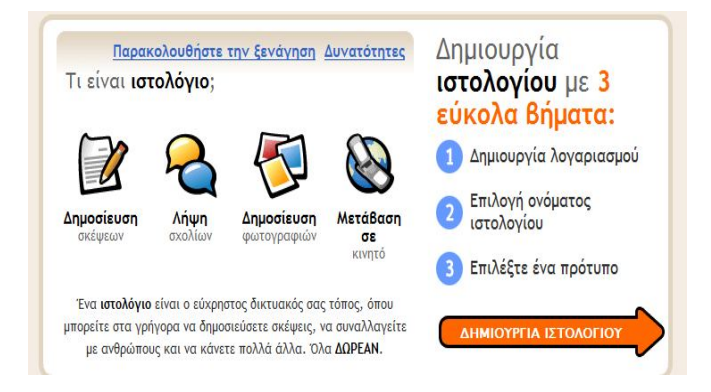

- Σημείωση: το όνομα ιστολογίου είναι διαφορετικό από τη διεύθυνσή του. Το όνομα είναι αυτό που εμφανίζεται ως ο «τίτλος» του στην κορυφή της σελίδας, ενώ η διεύθυνση είναι το url όπου μπορούν να το βλέπουν οι αναγνώστες σας,
	- π.χ. http://myblog.blogspot.com
- Αφού εισάγετε τα στοιχεία σας και αποφασίσετε για το όνομα και τη διεύθυνση του blog σας, επιλέξτε ένα από τα διαθέσιμα πρότυπα. Να θυμάστε ότι καμία επιλογή δεν είναι οριστική, όλα μπορούν να αλλάξουν σε ύστερο στάδιο.
- Μετά τα τρία βασικά βήματα, το Blogger σας ενημερώνει ότι μπορείτε να ξεκινήσετε να χρησιμοποιείτε το Blog σας.

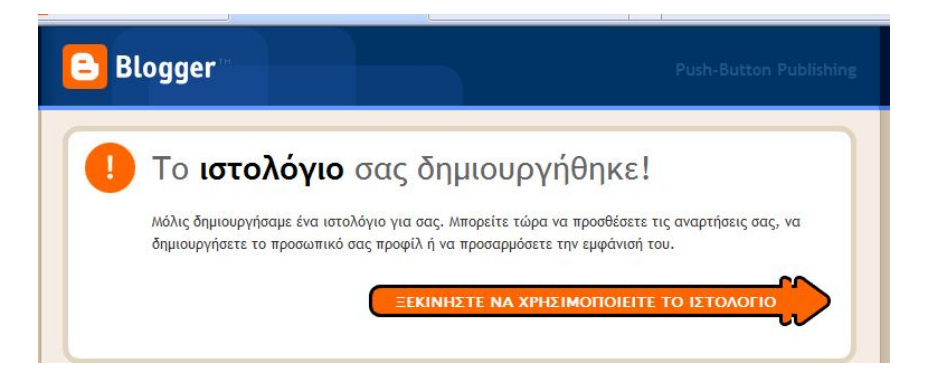

## *2. Η πρώτη εγγραφή*

 Η πρώτη οθόνη που βλέπετε είναι αυτή της πρώτης ανάρτησης. Προσέξτε τις τέσσερις «καρτέλες»: ανάρτηση, ρυθμίσεις, διάταξη, και αύξηση κερδών. Με την ανάρτηση, γράφουμε ακριβώς όπως σ' έναν επεξεργαστή κειμένου. Οι ρυθμίσεις μας επιτρέπουν να κάνουμε επιλογές σε σχέση με το ποιοι και πώς θα βλέπουν το Blog, και η διάταξη μας επιτρέπει να καθορίσουμε την αισθητική του.

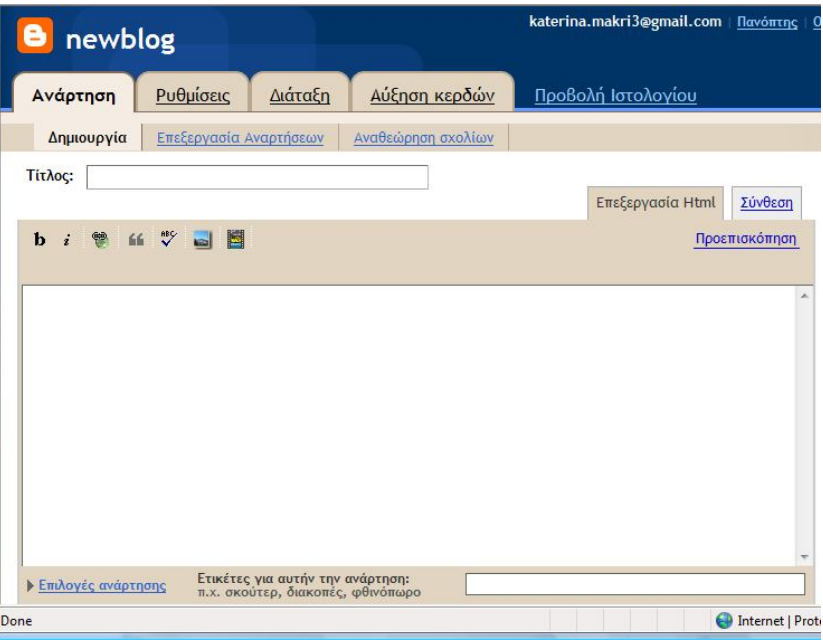

- Αφού λοιπόν γράψουμε το πρώτο μας κείμενο στο κουτί, μπορούμε είτε να το δημοσιεύσουμε κατευθείαν (κουμπί «δημοσίευση ανάρτησης», στο κάτω μέρος), είτε να το αποθηκεύσουμε και να το δημοσιεύσουμε αργότερα.
- Η επιλογή «προβολή ιστολογίου», δίπλα στις καρτέλες, μας επιτρέπει να βλέπουμε ανά πάσα στιγμή τις αλλαγές που κάνουμε. Έτσι ουσιαστικά έχουμε **δύο «επίπεδα»: αυτό της διαχείρισης, κι αυτό της προβολής**. Στο επίπεδο της διαχείρισης έχουμε ένα στοιχειώδη πίνακα ελέγχου, και μπορούμε να κάνουμε αλλαγές στη μορφή και στο περιεχόμενο του Blog μας. Στο επίπεδο της προβολής, απλά βλέπουμε ό,τι και οι αναγνώστες του blog μας.

 Για να μεταφερθούμε από την προβολή στη διαχείριση, αρκεί να επιλέξουμε το «προσαρμογή».

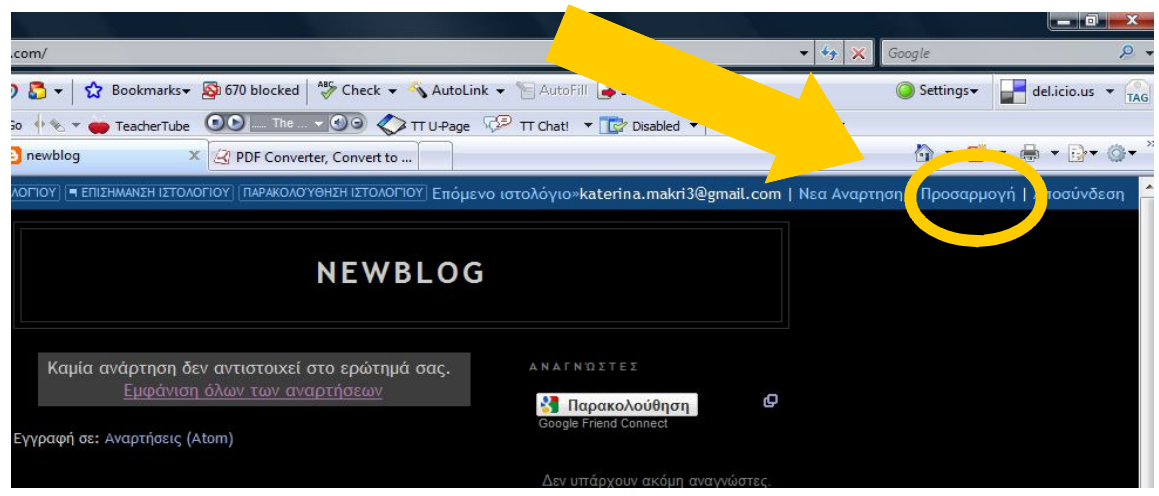

Πειραματιστείτε τώρα με όλες τις επιλογές που σας δίνουν οι καρτέλες.

*3. Πώς «ξαναμπαίνουμε» στο blog μας.*

- Όταν τελειώσουμε την επεξεργασία του κειμένου ή της όψης του Blog μας, μπορούμε να αποσυνδεθούμε, πατώντας τη λέξη «αποσύνδεση», πάνω αριστερά στη σελίδα μας. Η επιλογή αυτή είναι πάντα διαθέσιμη, είτε βρισκόμαστε στο επίπεδο της προβολής, είτε στο επίπεδο της διαχείρισης.
- Για να ξανασυνδεθούμε, επισκεπτόμαστε και πάλι την αρχική σελίδα του Blogger (www.blogger.com), και εισάγουμε τα στοιχεία μας.

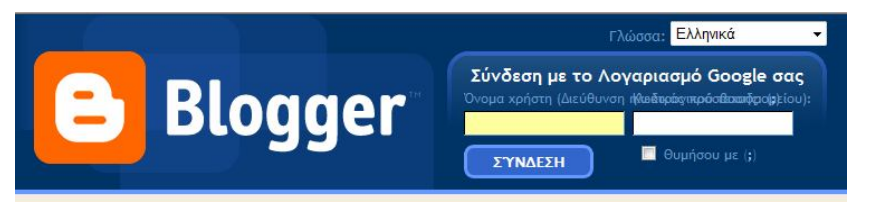

 Όσοι χρησιμοποιούν το Gmail, θα έχουν παρατηρήσει ότι μπορούν και από το λογαριασμό τους στο ηλεκτρονικό ταχυδρομείο, να έχουν πρόσβαση και στο ή στα blog τους.